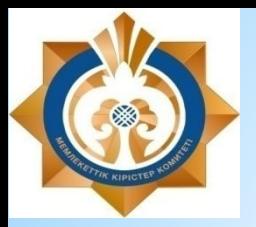

**Департамент государственных доходов по Павлодарской области**

# **Инструкция по работе с мобильным приложением «E-Salyq Azamat» в части подачи ФНО 250.00**

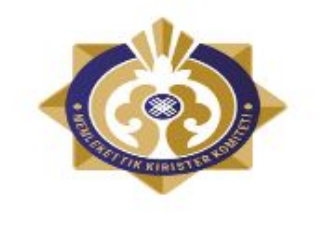

e-Salyq

Azamat

## **Инструкция по работе с мобильным приложением «E-Salyq Azamat» в части подачи ФНО 250.00**

### Основные предварительные установки

1. Необходимо зайти в App Store и Play Market.

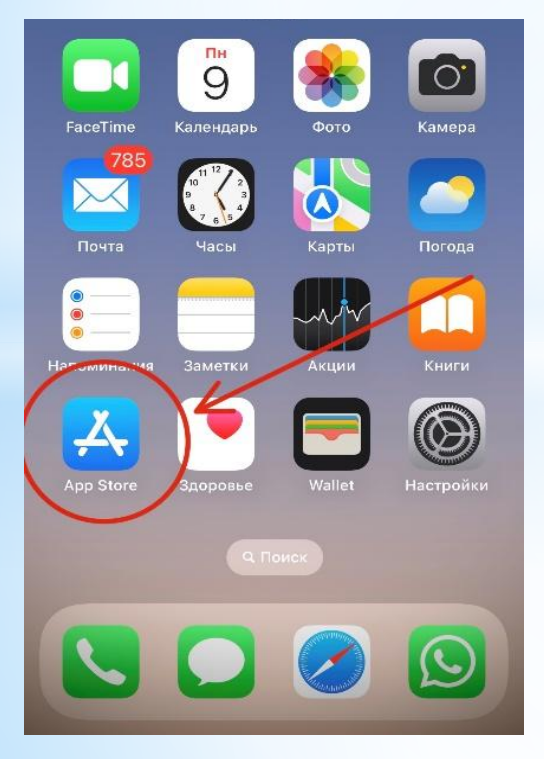

# **Для iPhone (рис. 1) Для Android (рис. 2)**

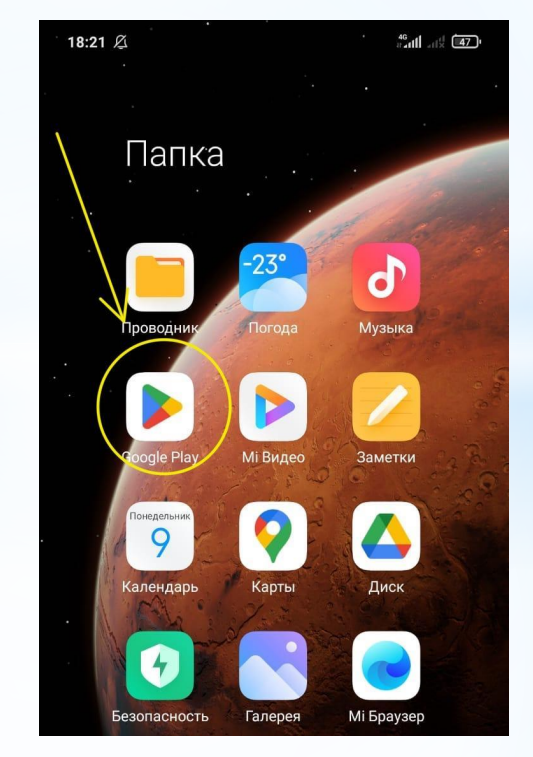

# **2. Найти через поиск и скачать приложение E-Salyq Azamat Для iPhone (рис. 3) Для Android (рис. 4)**

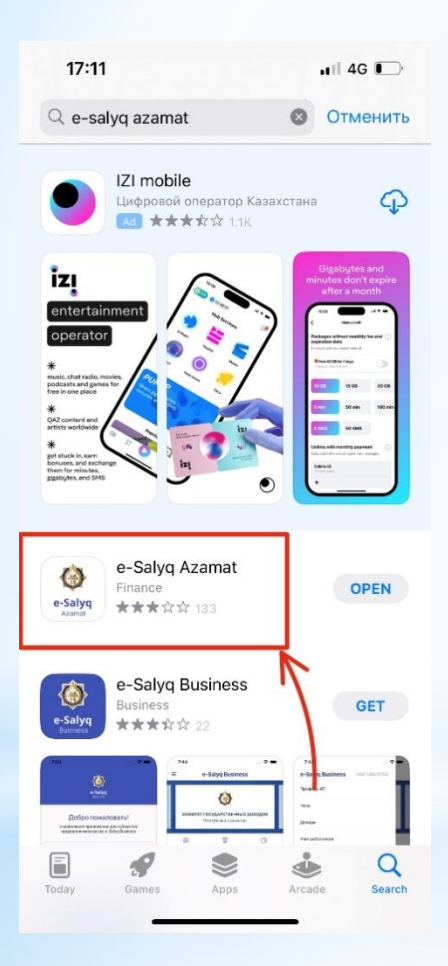

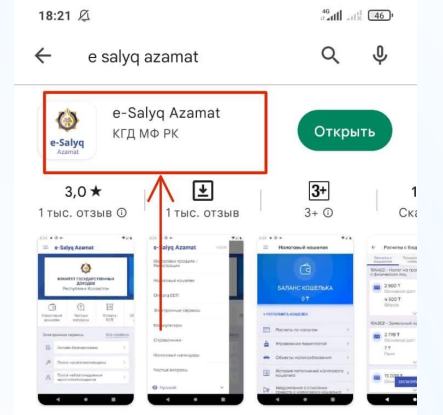

Мобильное приложение предоставляет доступ к информации и сервисам КГД МФ РК.

### Реклама • Похоже на то, что вы ищете

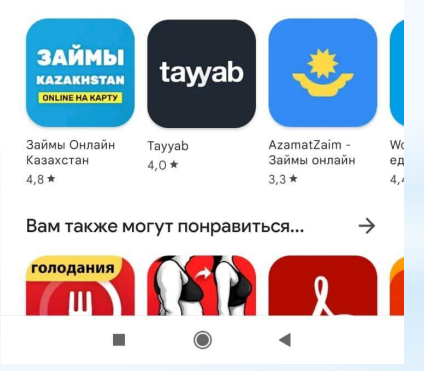

### **Для подачи ФНО 250.00 через мобильное приложение «E-Salyq Azamat»:**

1. Войдите в личный кабинет (рис. 5).

Нажмите кнопку «три полоски» в левом верхнем краю экрана приложения

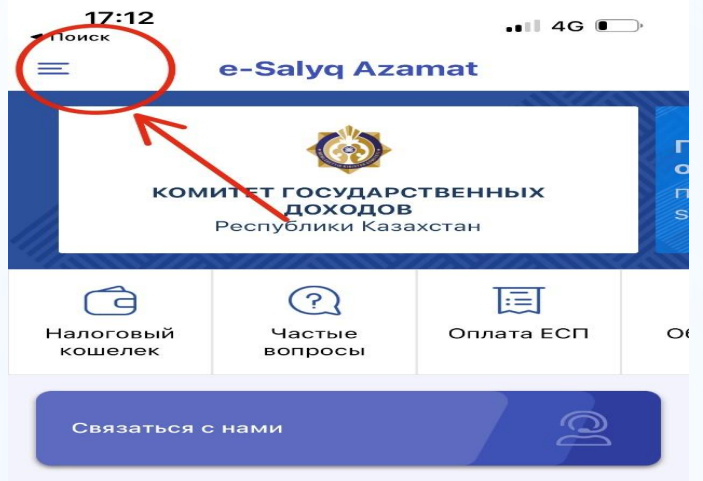

**Рис. 5.** Главная страница мобильного приложения «E-Salyq Azamat»

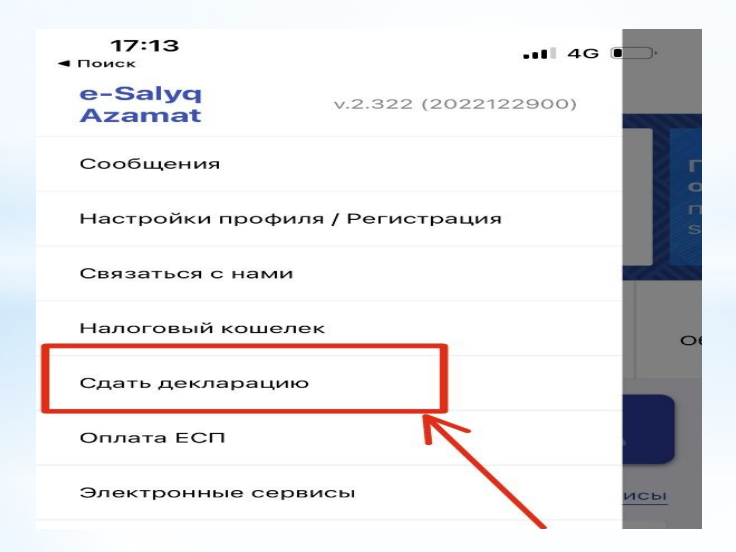

**Рис. 6**. Меню мобильного приложения «E-Salyq Azamat»

3. При выборе действия «сдать декларацию» необходимо осуществить авторизацию в приложении.

Авторизоваться можно через: ЭЦП, СМС пароль, ИИН и пароль и Digital ID.

Самый легкий способ авторизации является СМС пароль.

Для авторизации через СМС пароль необходимо ввести ИИН лица который будет сдавать декларацию (рис. 7).

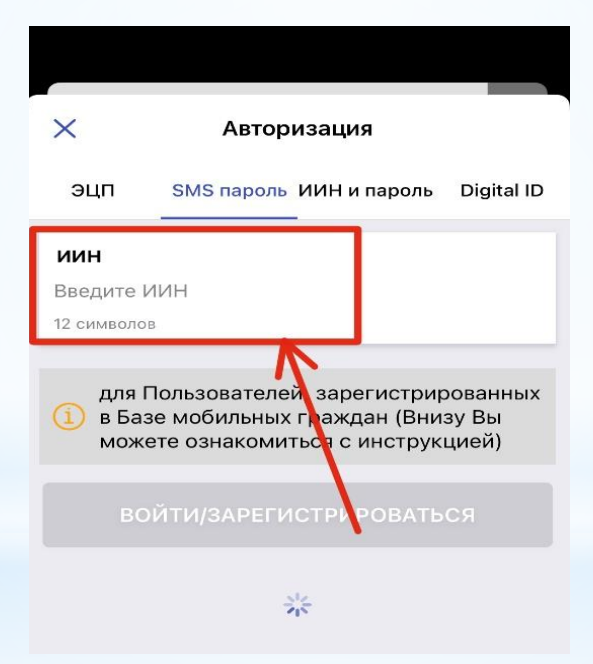

**Рис. 7**. Авторизация через СМС пароль

4. На авторизованный в базе мобильных граждан сотовый номер придет СМС пароль который нужно ввести в ячейку СМС кода (рис. 8) и нажать кнопку и нажать кнопку войти/зарегистрироваться.

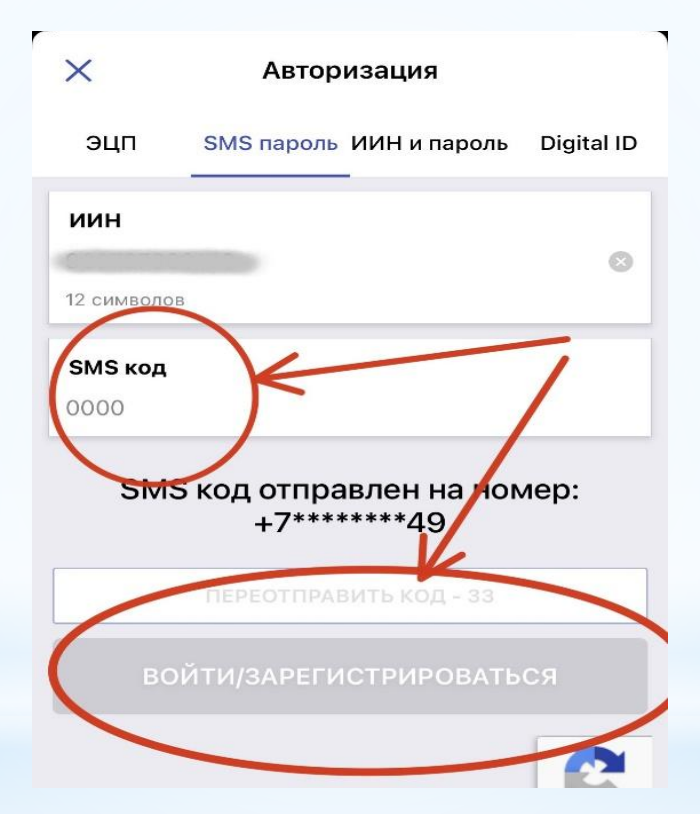

# **Рис. 8**. Регистрация в приложении

5. Необходимо пройти снова во вкладку «Сдать декларацию» (рис. 9) и нажать внизу экрана кнопку «Подать декларацию»

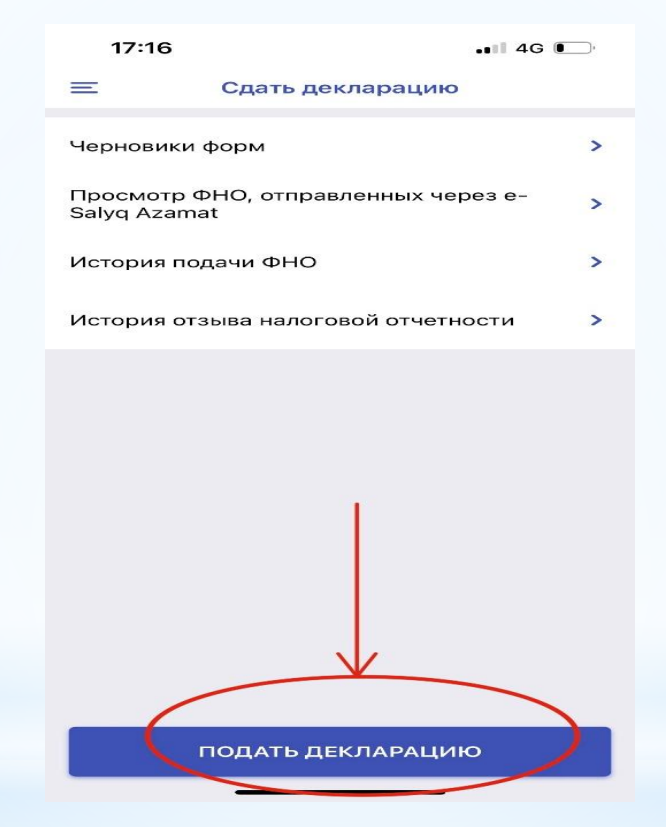

**Рис. 9**. Вкладка «Сдать декларацию»

6. Откроется меню форм налоговых отчетностей где необходимо выбрать первую вкладку «250.00 – Декларация об активах и обязательствах» (рис. 10)

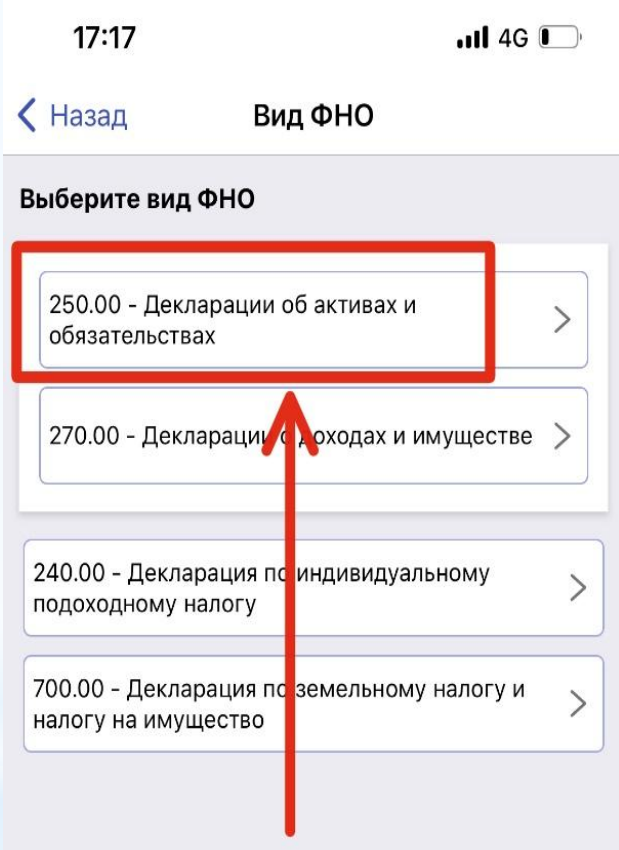

**Рис. 10**. Вкладка «250.00 – Декларация об активах и обязательствах»

7. Откроется окно для заполнения Декларации об активах и обязательствах физического лица (ф. 250.00)

8. Заполнение ФНО 250.00 состоит из шести шагов. Для перехода к следующему шагу необходимо заполнить обязательные поля.

# **Шаг 1**

Для перехода к следующему шагу заполнения необходимо заполнить поля:

1) год, за который сдаётся декларация **(2023 год)**;

2) вид декларации **(для тех, кто сдаёт впервые необходимо указать первоначальная);**

3) статус резидентства **(резидент РК);**

4) указать категорию **(необходимо указать Категория «Б»)** и дату **(31.12.2022г.);**

5) За кого сдаётся декларация **(Выбрать за себя)**;

6) Код органа государственных доходов **( ДГД Павлодарской области, потом выбираете – УГД по** 

**г. Павлодар или кто где зарегистрирован, может у кого-то УГД по г. Аксу и т.д.) Декларация сдаётся по месту жительства (регистрации);**

**7) Указать номер телефона;**

8) Указать е-мейл;

**9) Отметить галочку я несу ответственность;**

**10) Продолжить.**

# **Шаг 2 (Рис. 11)**

Для перехода к следующему шагу заполнения при наличии сведений о наличных деньгах в сумме, не превышающей предел 10 000-кратного размер месячного расчетного показателя, для добавления поля для заполнения, необходимо нажать на «Добавить поле» (Рис. 11) после чего заполнить добавленные поля. В случае необходимости добавленные поля можно удалить, нажав на кнопку «Удалить поле».

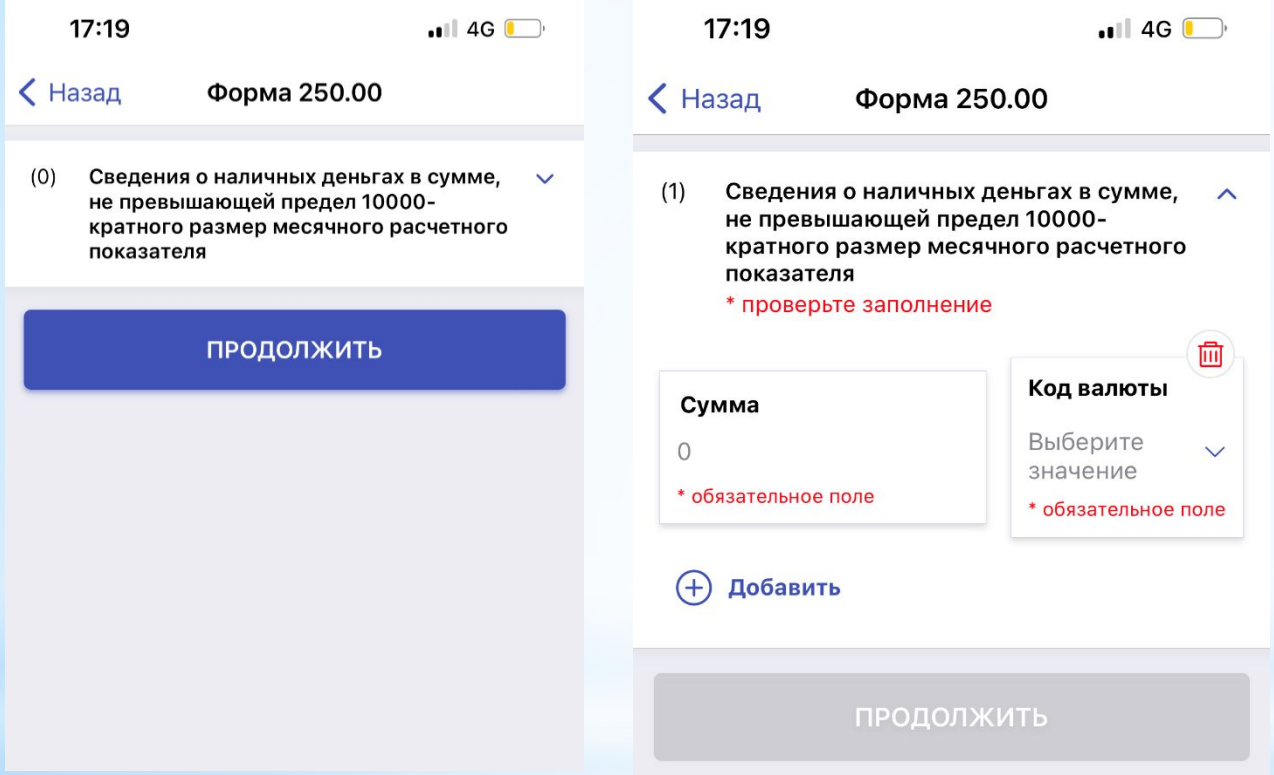

**Рис. 11**. Шаг 2 Добавление поля для заполнения сведений о наличных деньгах

# **Шаг 3 (Рис. 12)**

Для перехода к следующему шагу заполнения при наличии сведений по указанным полям ниже,

необходимо проставить отметку (галочку), для добавления поля для заполнения необходимо нажать на «Добавить поле».

Сведения о наличии недвижимого имуществе, зарегистрированном в ИНОСТРАННОМ ГОСУДАРСТВЕ

Сведения о наличии транспортных средств, зарегистрированных в ИНОСТРАННОМ ГОСУДАРСТВЕ Сведения о деньгах на банковских счетах в ИНОСТРАННЫХ БАНКАХ, НАХОДЯЩИХСЯ ЗА

ПРЕДЕЛАМИ РЕСПУБЛИКИ КАЗАХСТАН, в сумме, совокупно превышающих по всем банковским вкладам 1000-кратный размер месячного расчетного показателя

Сведения о доле участия в уставном капитале юридического лица (за исключением акционерных обществ), созданного ЗА ПРЕДЕЛАМИ РЕСПУБЛИКИ КАЗАХСТАН

Сведения о долевом участии в строительстве недвижимости, в том числе находящейся за пределами Республики Казахстан

Сведения о наличие инвестиционного золота

Сведения о наличии ценных бумаг, производных финансовых инструментов (ПФИ), в том числе за пределами Республики Казахстан

Сведения о наличии паев в паевых инвестиционных фондах (ПИФ), в том числе за пределами Республики Казахстан

Сведения о наличии объектов интеллектуальной собственности, авторского права, в том числе за пределами Республики Казахстан

Сведения о наличии другого имущества, в том числе за пределами Республики Казахстан, оценочная стоимость единицы которого превышает 1000-кратный размер месячного расчетного показателя. Заполняется ПО ЖЕЛАНИЮ физического лица

Сведения о наличии дебиторской/кредиторской задолженности, в том числе за пределами Республики Казахстан

Сведения об имуществе, переданном в доверительное управление

# **В случае отсутствия сведений в Шаге 3 прокрутить поле вниз и нажать кнопку «Продолжить»**

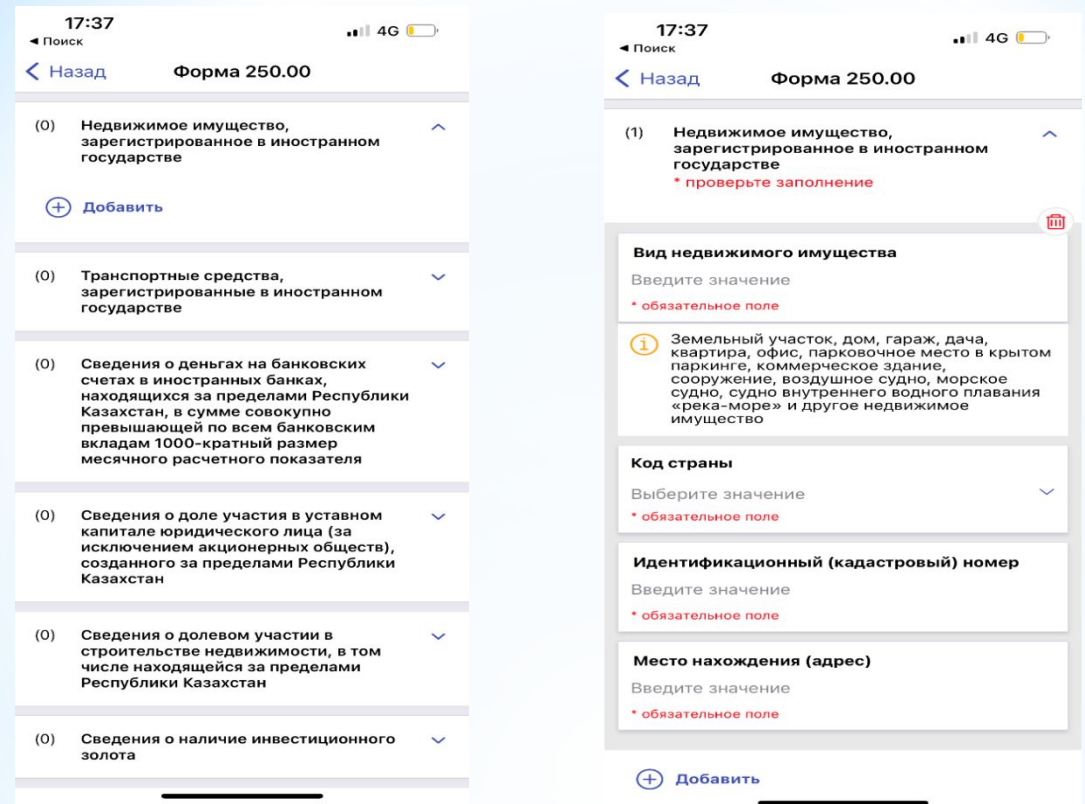

**Рис. 13.** Шаг 3 заполнения Декларации об активах и обязательствах физического лица

# **Шаг 4** (Рис. 14)

На заключительном шаге необходимо подписать декларацию с помощью СМС, для этого необходимо нажать кнопку посредине **«Подписать с помощью СМС и отравить»**.

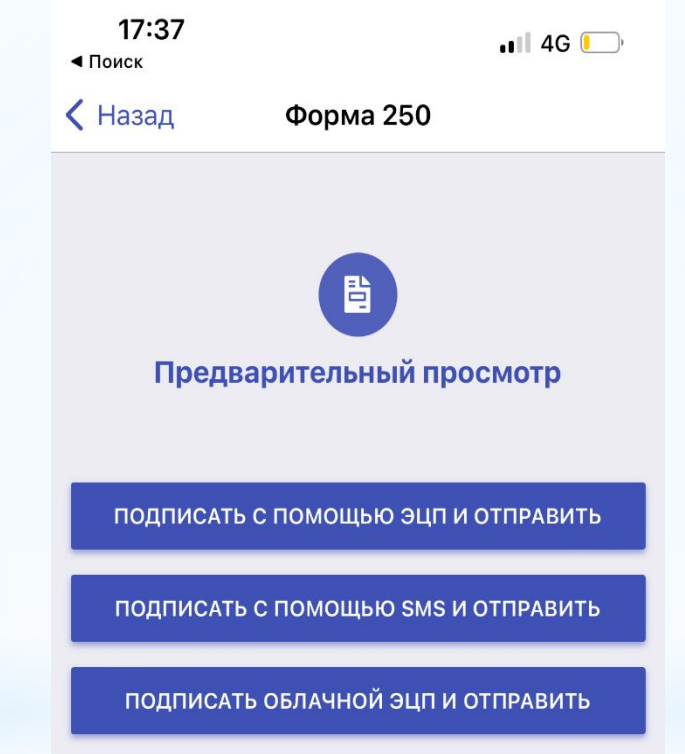

**Рис. 14**. Шаг 4 Подписание и отправка декларации

Далее откроется окно, в котором необходимо **ввести СМС-пароль,** который пришел на телефон, авторизованный в базе мобильных граждан и нажать «Продолжить»

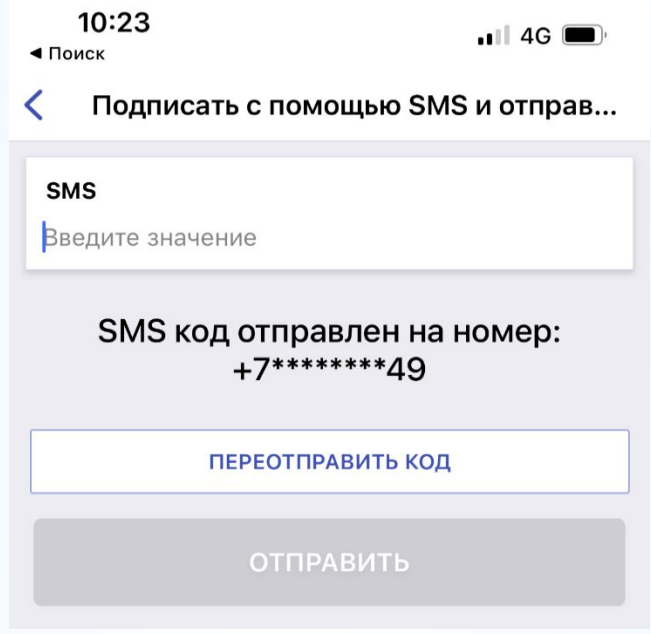

**Рис. 14.** Шаг 4 Подписание и отправка декларации

**Поздравляем! Вами успешно сдана декларация об активах и обязательствах (ф. 250.00) через мобильное приложение «E-Salyq Azamat»**